# **Инструкция для преподавателей по проверке ответов студентов на практические занятия**

- 1. Включить компьютеры
- 2. Ввести свой логин и пароль для запуска операционной системы (если у Вас нет своего логина и пароля, обратитесь к преподавателю)
- 3. Запустить браузер
- 4. В строке ввода адреса необходимо ввести: **[http://sdo.vgsha.info](http://sdo.vgsha.info/)**
- 5. В открывшемся окне, в правом верхнем углу, кликнуть на кнопку «Вход»

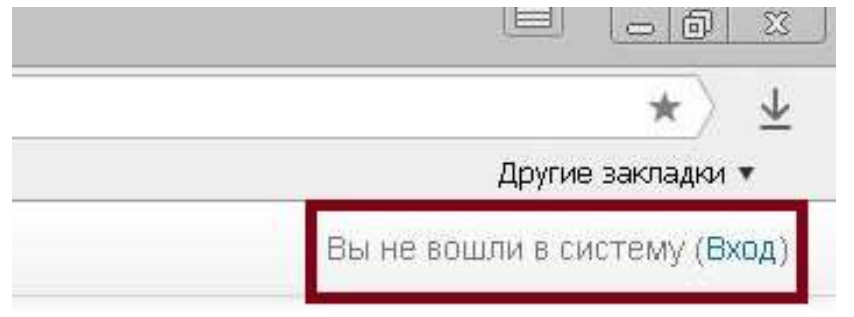

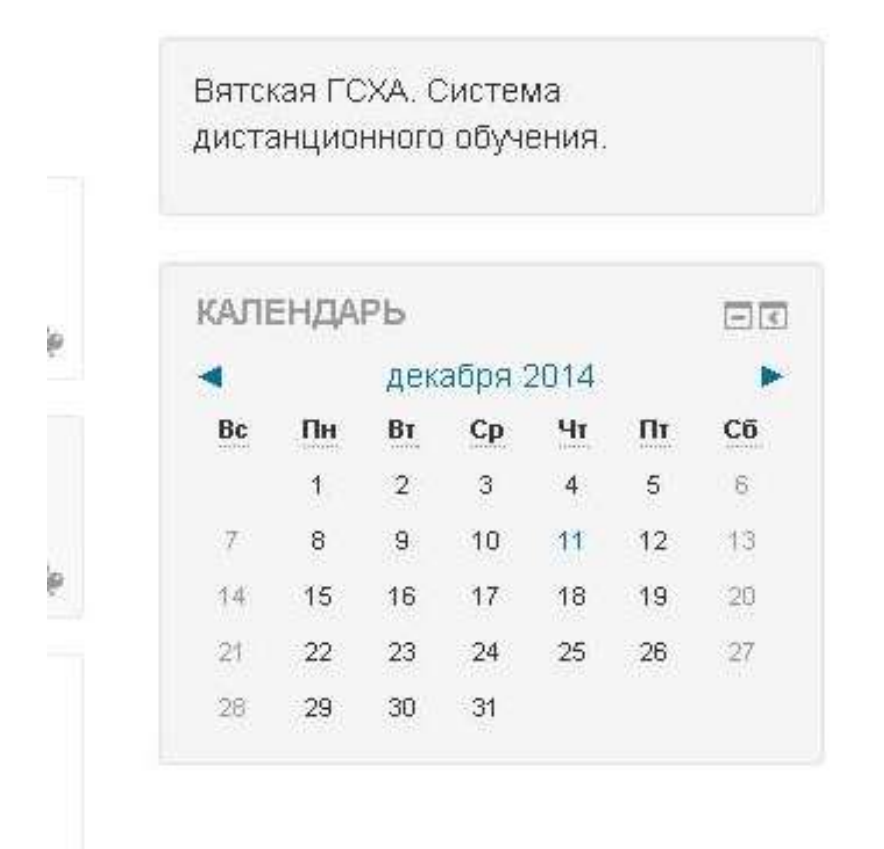

6. В открывшемся окне ввести свой логин (выдается деканатом) и пароль.

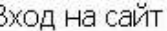

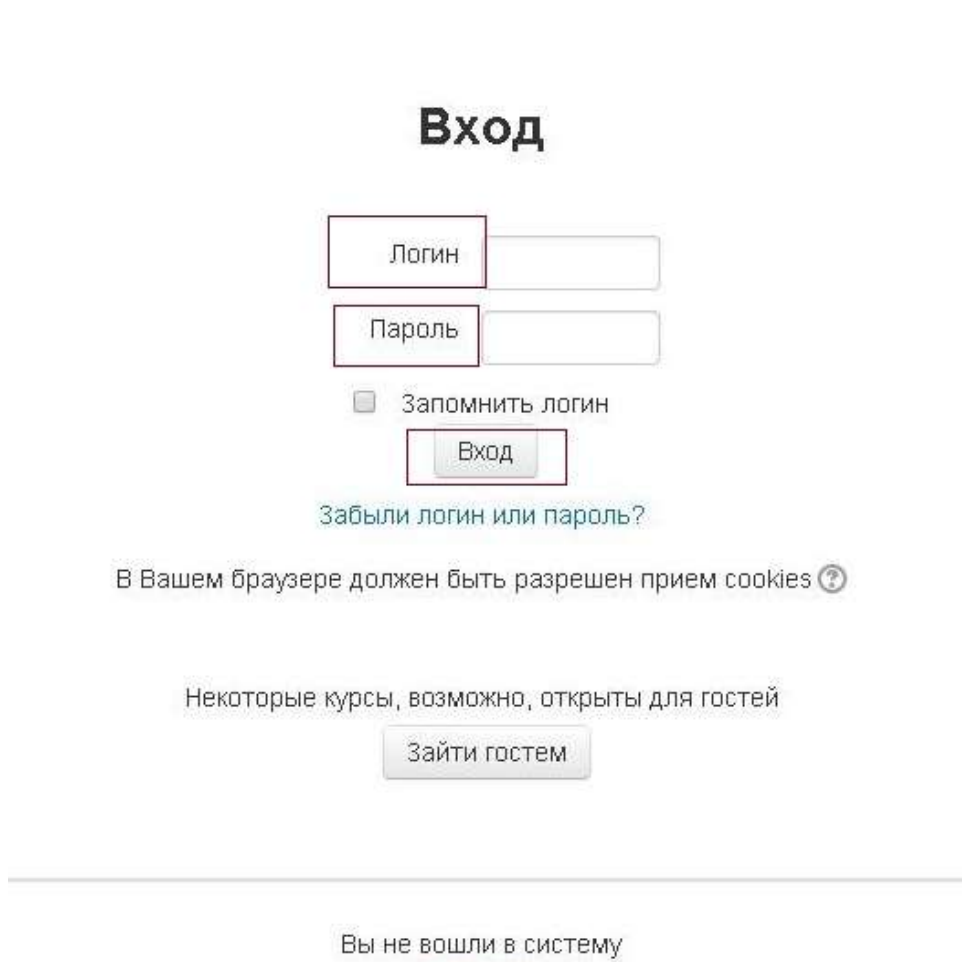

В начало

- 7. На главной странице выбрать в разделе «Навигация» выбрать пункт «Мои курсы»
- 8. Затем необходимую дисциплину.

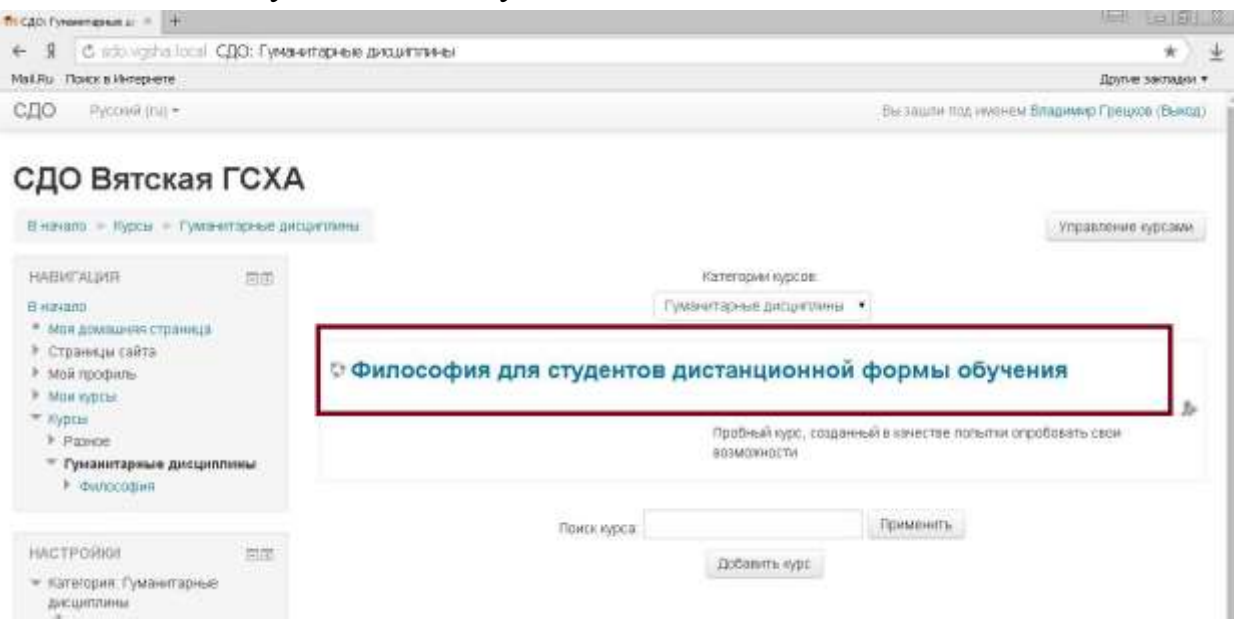

### 9. Нажмите на то задание, которое необходимо проверить

### Философия Средневековья и эпохи Возрождения

и основные проблемы философии средневековья. Периодизация Особенности средневековой философии: патристика, схоластика. Проблема существования и оправдания бога: А. Августин. Доказательства бытия бога: Ф.Аквинский. Соотношение истин веры и истин разума. Гуманизм и антропоцентризм эпохи Возрождения. Неоплатонизм: Н.Кузанский, П. Мирандола. Натурфилософия:Н.Коперник, Д.Бруно.

Па философия Средневековья и эпохи Возрождения

Практическое занятие для студентов Агрономического факультета

Задание для студентов Агрономического факультета

10. На открывшейся странице вы увидите информацию о том сколько студентов записано на курс и сколько из них прислали ответы для оценки. Нажмите кнопку «Просмотр/оценка всех ответов»

#### Практическое занятие для студентов Агрономического факультета

Прочитайте текст и ответьте на вопросы. Отвечать можно письменно в тетради, или набрать текст на компьютере.

Файл с ответом в формате Word загрузите в соответствующее поле. Если отвечали письменно, то ответ офотографируйте и загрузите в соответствующее

#### Резюме оценивания

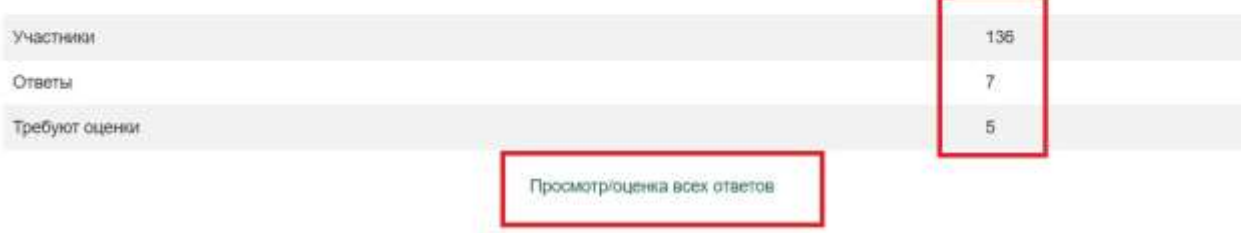

11. Отсортируйте список студентов нажав на кнопку «Статус» **2 раза**

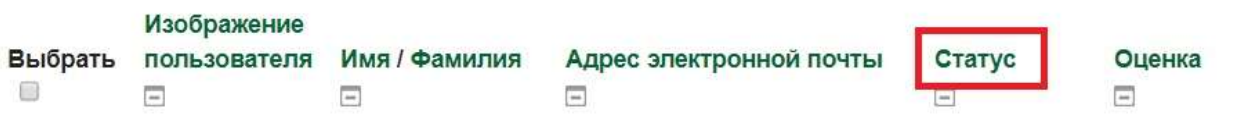

12. Справа от ФИО студента будет расположен файл с ответом, нажав на который Вы сохраните ответ к себе на компьютер.

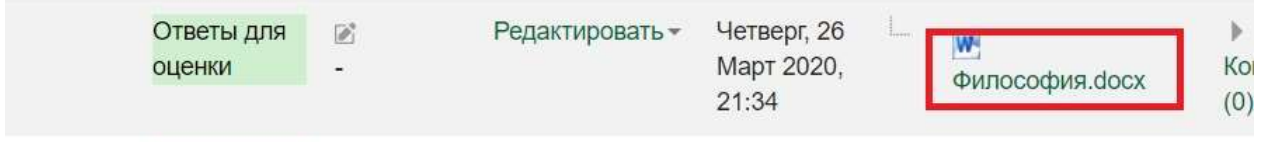

13. Для выставления оценки Вам необходимо нажать на значок карандаша

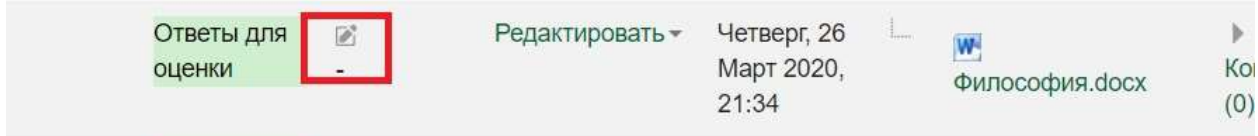

## 14. В открывшейся странице поставьте необходимую оценку и, если нужно, оставьте комментарий к ответу студента

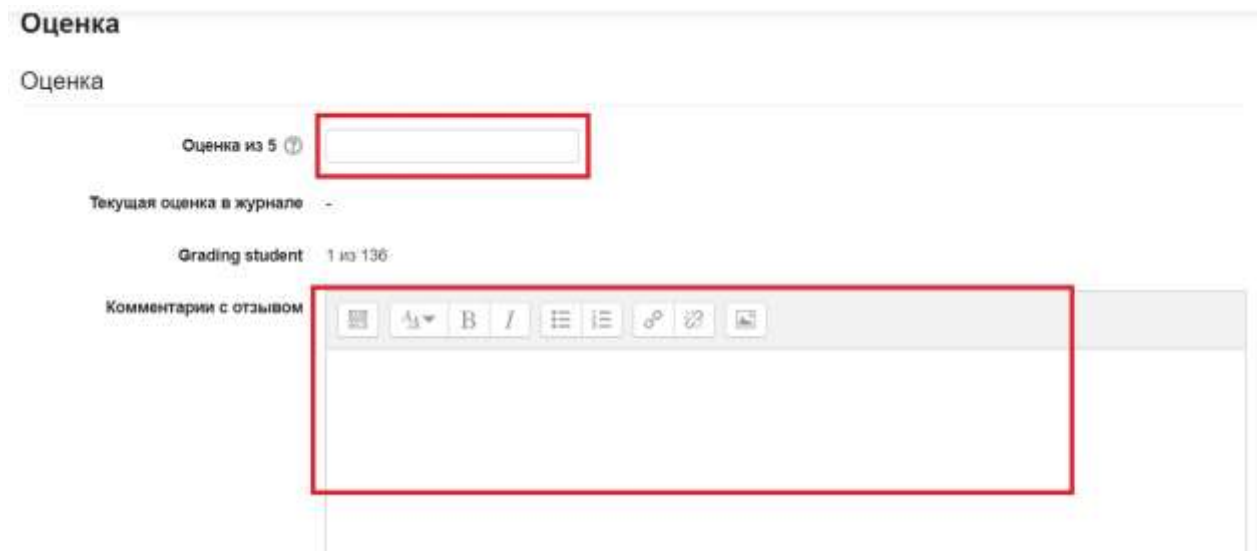

15. После нажмите кнопку «Далее» и перейдите к оценке ответа следующего студента

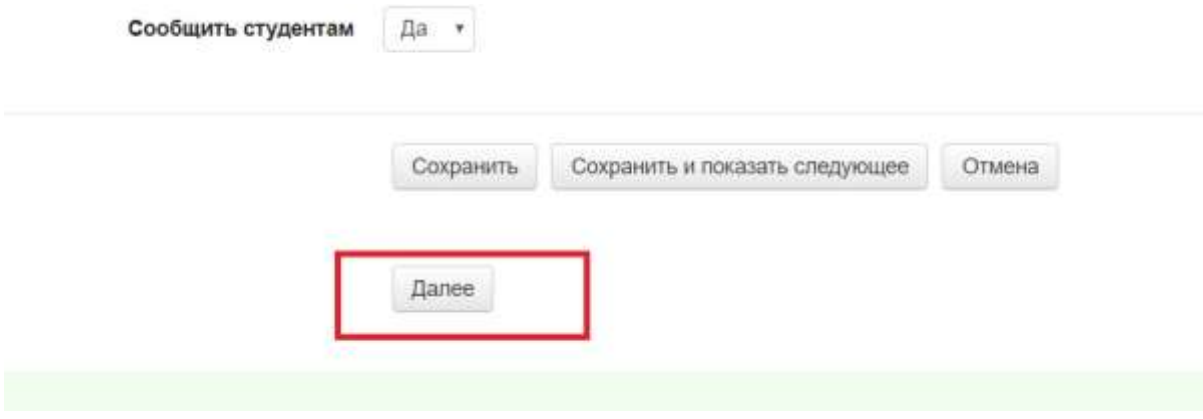